# リビングカルチャー倶楽部

# オンライン講座:受講の手引き

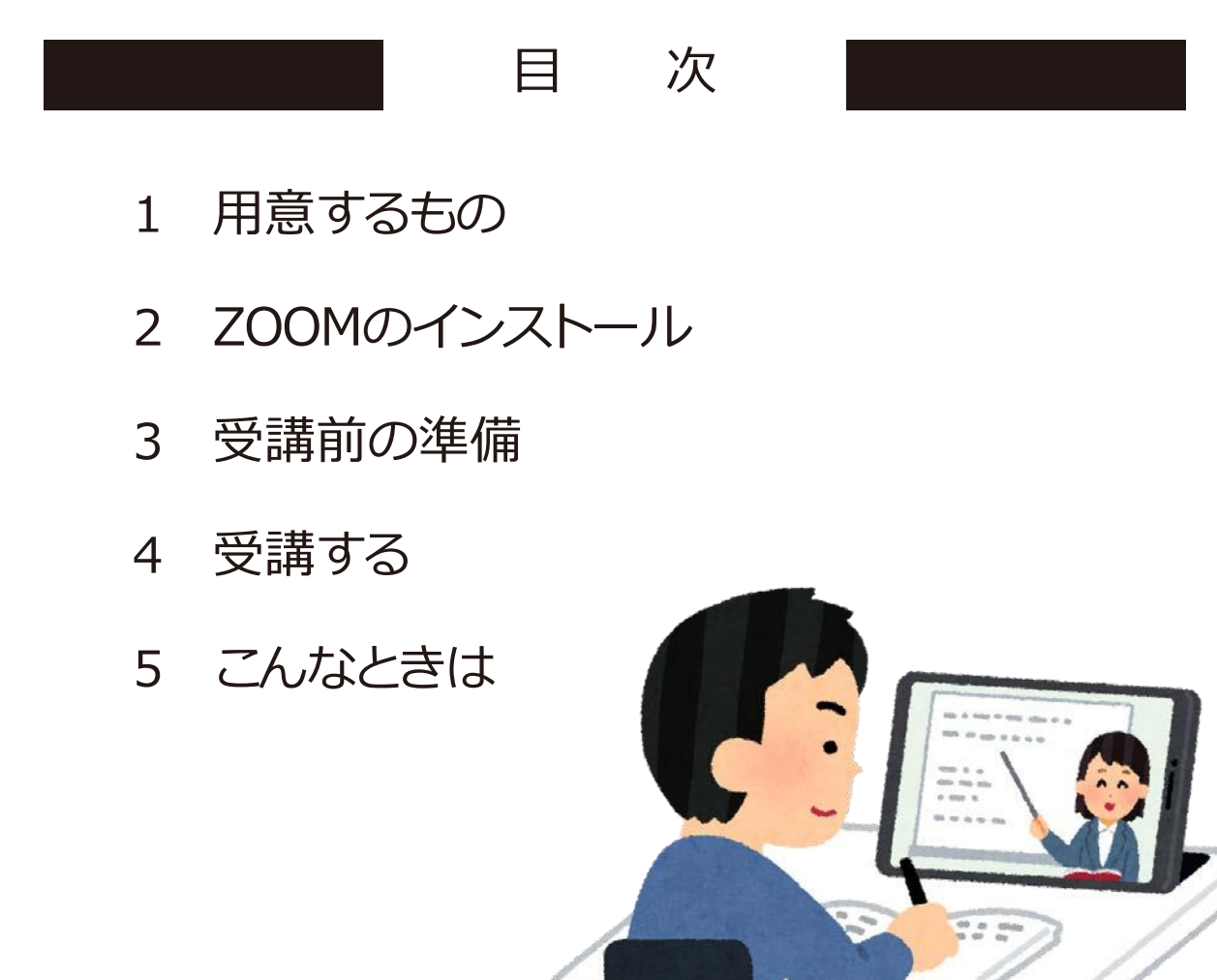

## 1) 用意するもの

「リビングカルチャー倶楽部:オンライン講座(以下オンライン講座)」を受講するには、以下のものを ご用意ください。

・Webカメラが付いているパソコン

カメラが付いていれば、Windows、MacどちらでもOK

・Webカメラ(パソコンにカメラが付いていない場合)

新たにお買い求めになるときは、店頭で「ZOOM(ズーム)で会議をしたい」と店員に伝えると、 対応の商品をおすすめしてもらえると思います。 通販サイトでお求めの場合は「ZOOM対応」かどうかを必ずご確認ください。

・iPad

iOS8.0以上が必要です。2015年(平成27年)以降にご購入されたiPadであれば、 問題なくご利用いただけます。

・インターネット回線

ブロードバンド回線(光回線、ADSL回線)を推奨します。 ISDN、ダイヤルアップ接続はおすすめいたしかねます。

・マイク付きイヤホンまたはヘッドセット

周囲にご家族がいらっしゃるときや、音声が聞き取りづらいときはマイク付きイヤホン またはヘッドセットのご利用をおすすめいたします。

> ※iPhoneをはじめとした スマートフォンでの受講は、 画面が小さいので おすすめいたしかねます。

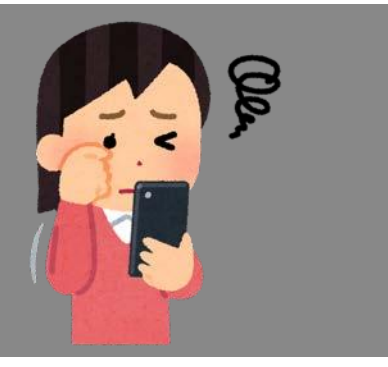

## 2) ZOOMのインストール

・パソコンをご利用の場合

ZOOMの公式Webサイトにアクセスします

https://zoom.us/download#client\_4meeting

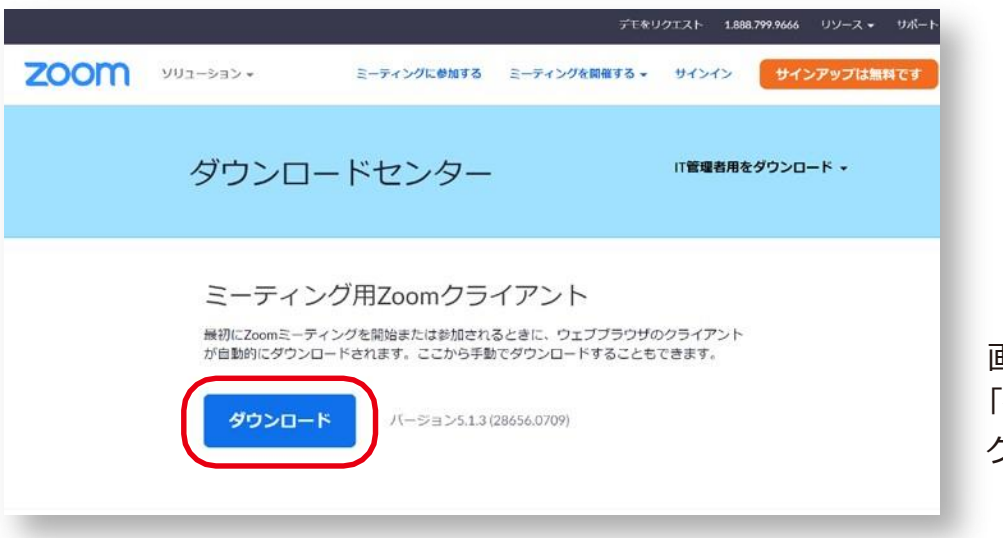

画面に表示されている 「ダウンロード」ボタンを クリックします。

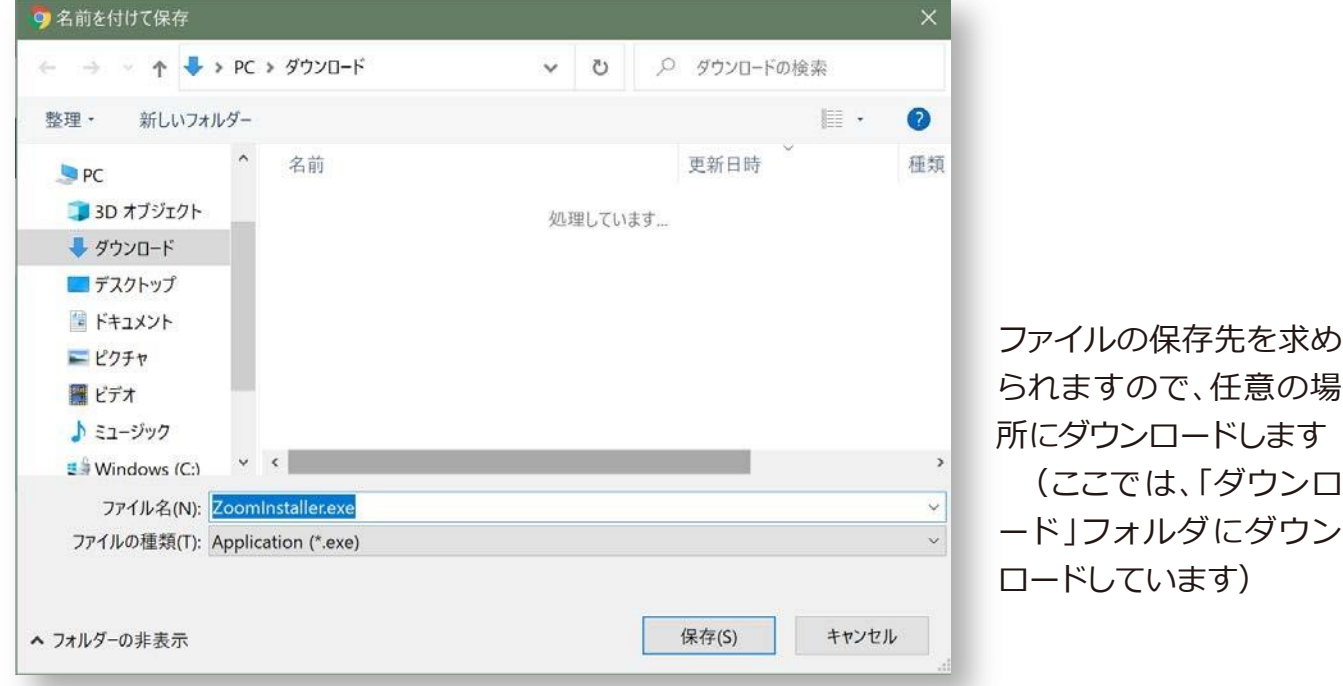

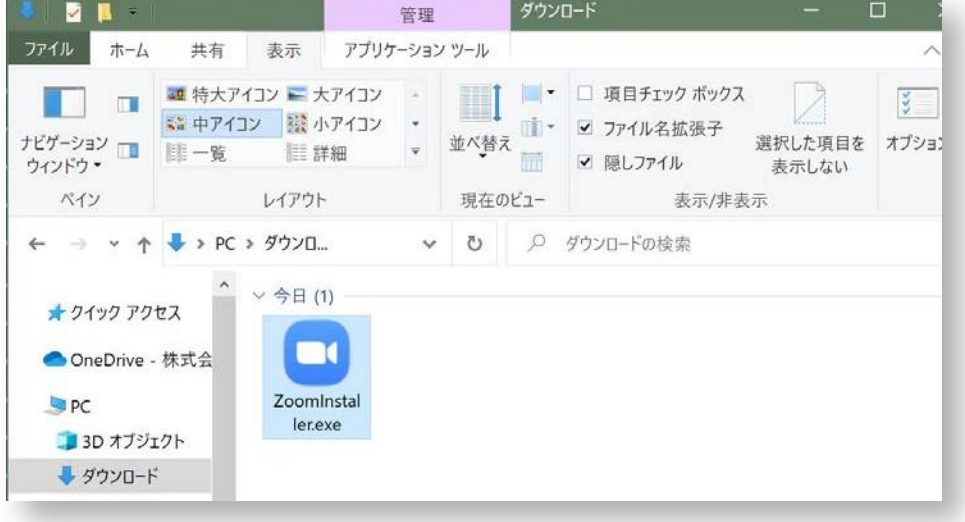

ダウンロードが完了した ら、ファイルをダブルクリ ックします

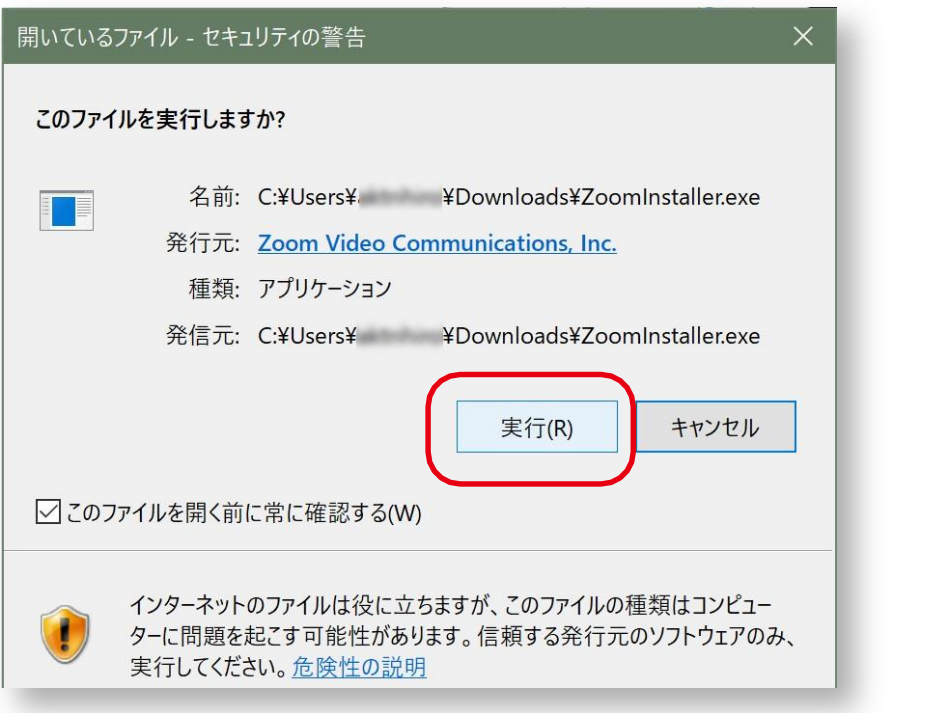

表示されたウィンドウで 「実行」をクリックします

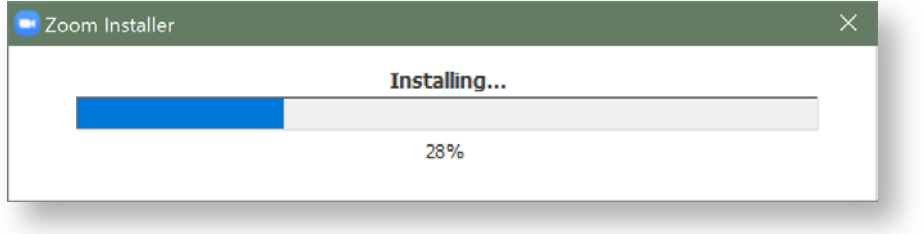

自動的にインストールさ れます。

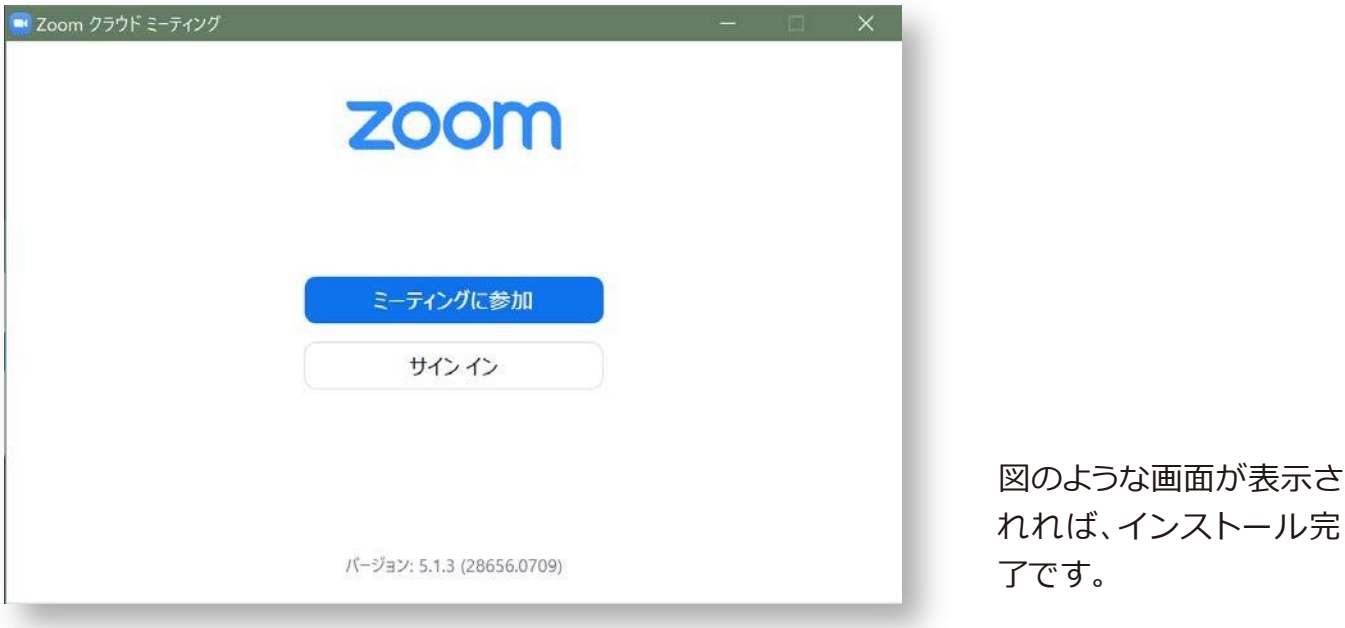

・iPadをご利用の場合

「App Store」をタップします

「検索」に「ZOOM」と入力してアプリを検索します

「ZOOM Cloud Meetings」を選択して、「入手」をタップします 過去になにかアプリをインストールしたことがあれば、自動でアプリがインストールされます

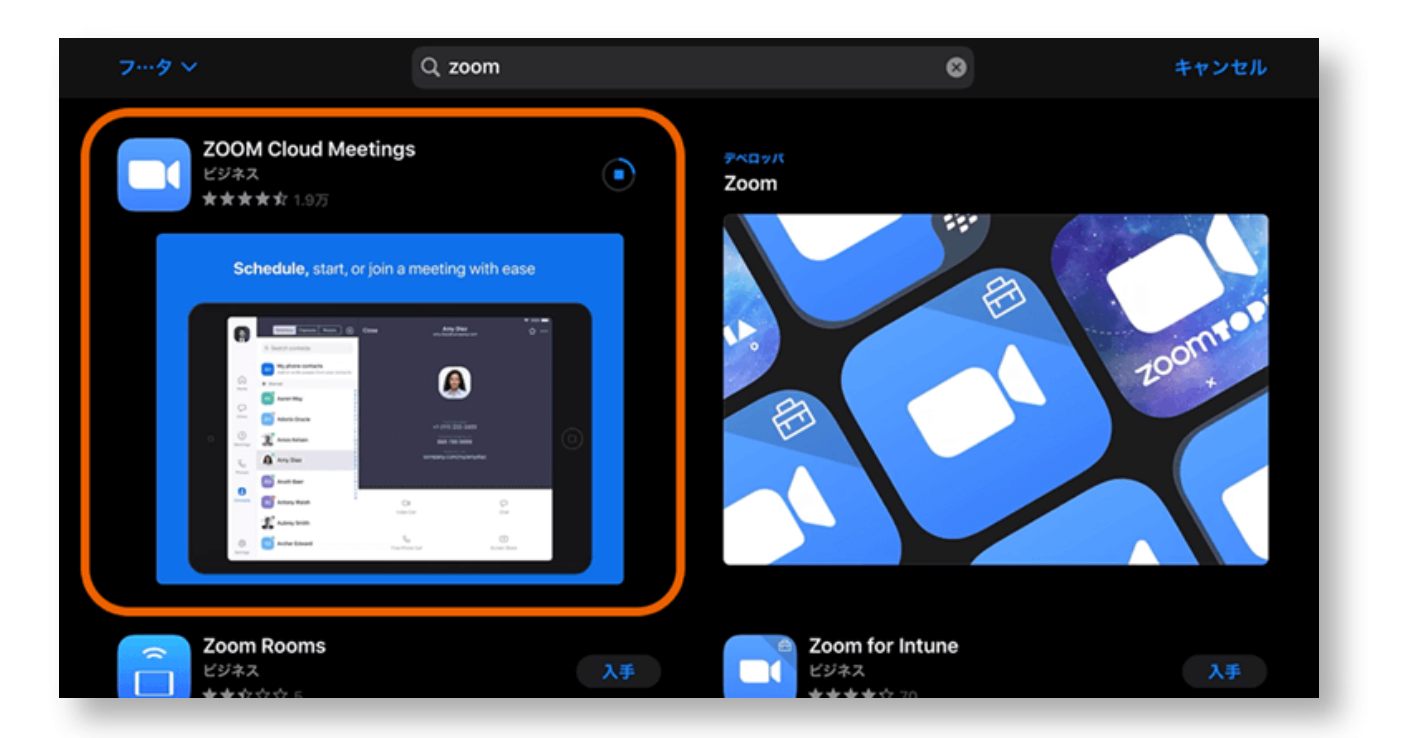

## 3)受講前の準備

ZOOMで正しく動作するかどうか、事前にテストすることができます。

https://zoom.us/test

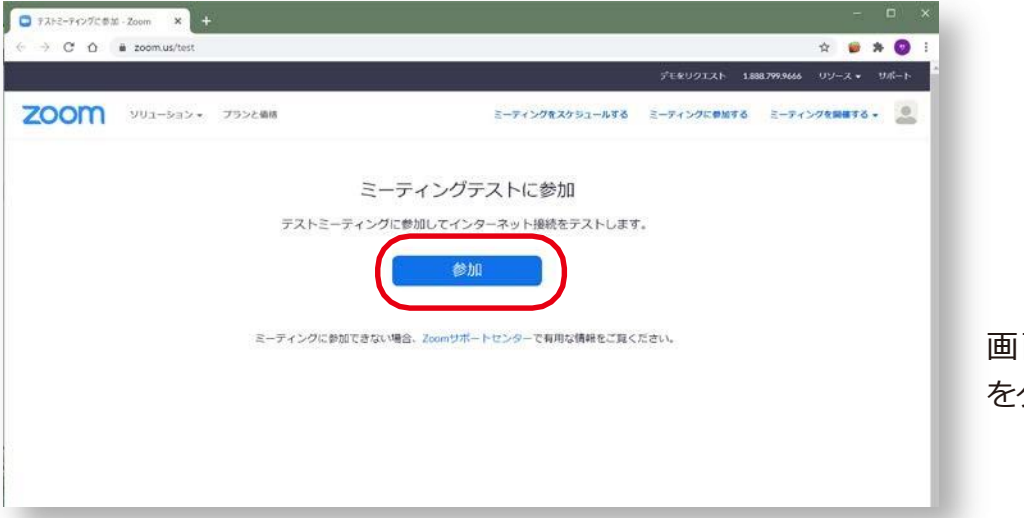

画面中央にある「参加」 をクリックします。

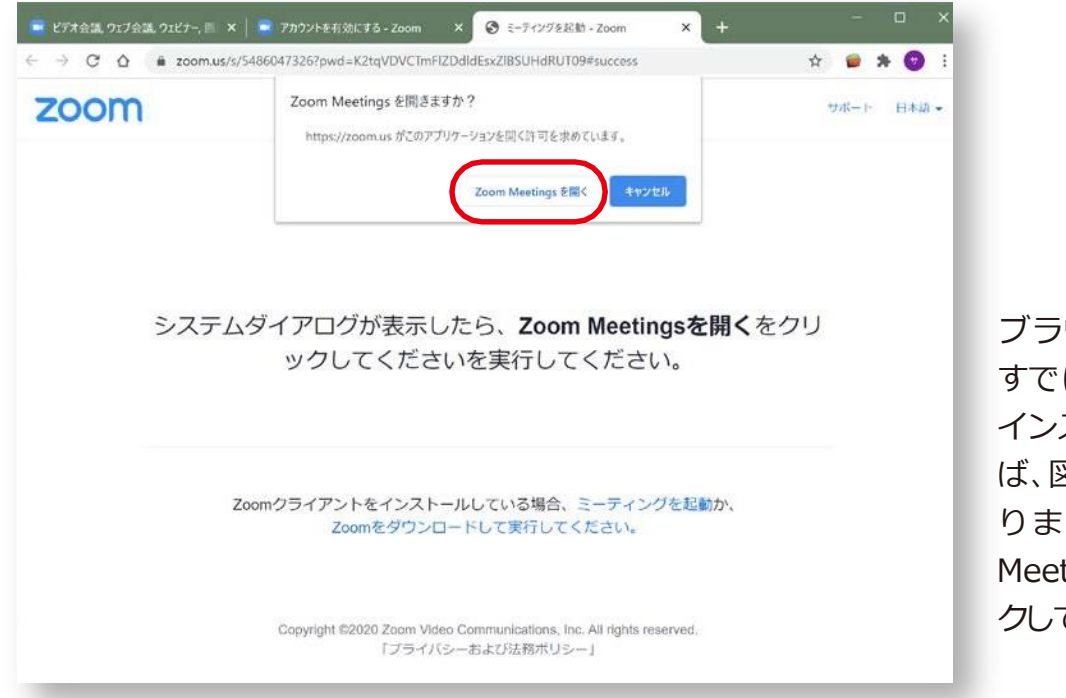

ブラウザが起動します。 すでにZOOMのアプリが インストールされていれ ば、図のような表示にな りま す の で 、「 Z o o m Meetingを開く」をクリッ クしてください。

ZOOMアプリが起動しますので、「画面に自分の顔が表示されるかどうか」「音量が聞こえるか どうか」をテストしてみましょう。

- ・画面に何も映らない
- → Webカメラは正しく接続されていますか? ビデオアイコンの右側にある「^」マークから「ビデオ設定」をご確認ください。 iPadのように前後にカメラがあるデバイスの場合、カメラを切り替えることで、

お顔が映るようになる可能性があります。 パソコンからご利用で、USBポートにカメラを接続している場合、別のポートに接続し直すことで 映るようになる可能性があります。

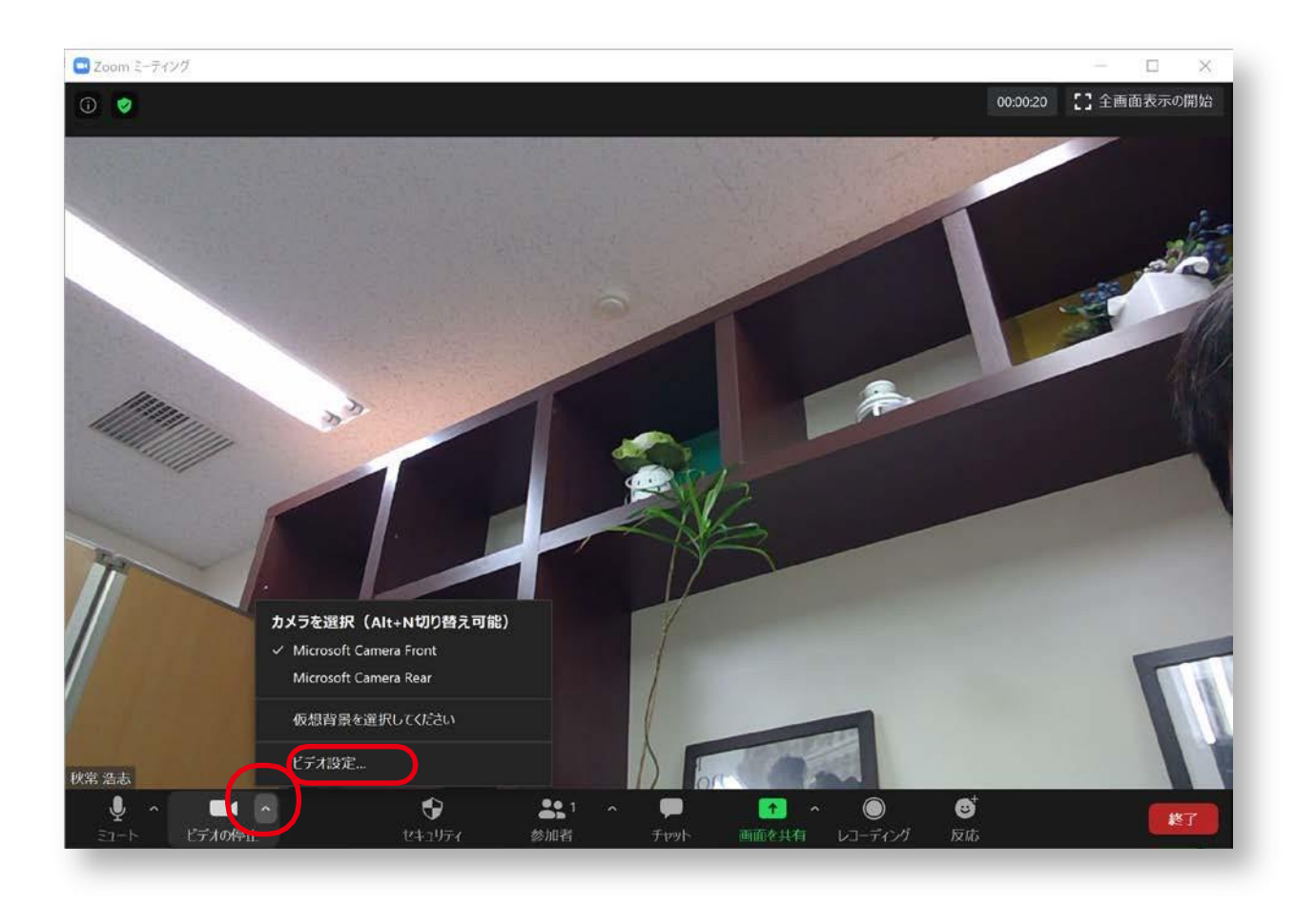

- ・自分の顔が表示されない
- → ビデオが「停止」されているかもしれません。

左下にあるアイコンで「ビデオの停止」と表示され赤い斜線が表示されているときは、 ビデオがオフになっています。アイコンをクリックして、ビデオを開始してください。

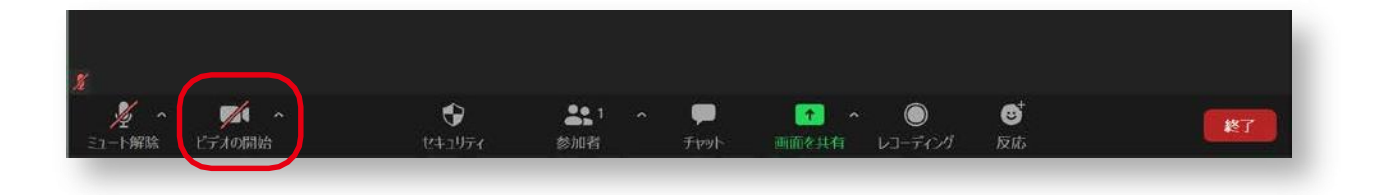

→ 自分の顔の一部しか表示されない場合は、カメラの撮影範囲から外れています。 パソコンまたはiPadの画面の向きや角度を調整してみてください。

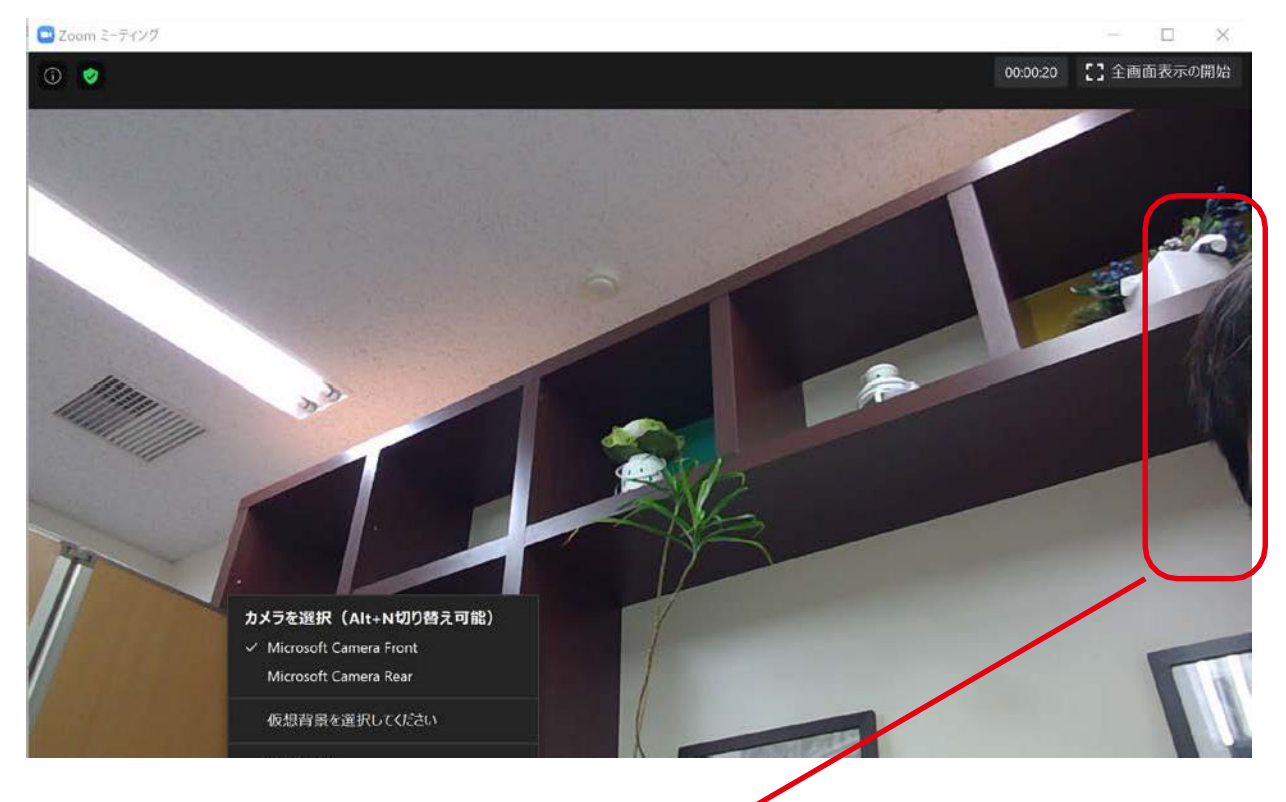

こんなふうに見切れているときは 調整が必要です

- ・音声が聞こえない
- → パソコンまたはiPadの音声がオフになっているかもしれません。 Windowsの場合··タスクバーの右端、時計の横にあるスピーカーアイコンをクリックして

音量を調整します

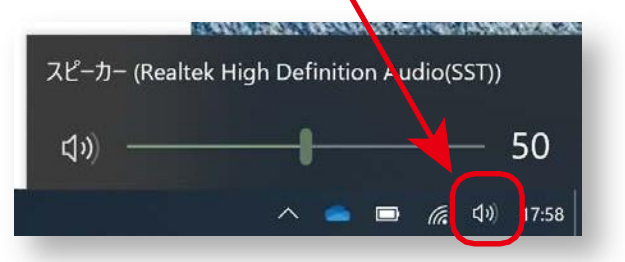

Macの場合・・「システム環境設定」の「サウンド」から音量を調整します。

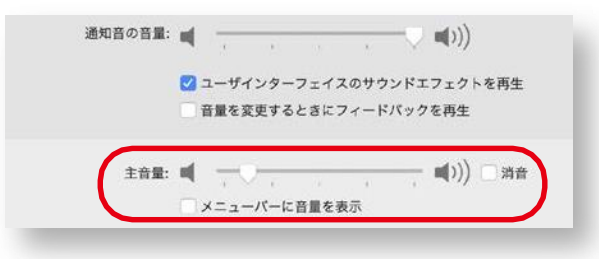

iPadの場合・・ボリュームボタンで 音量を調整します

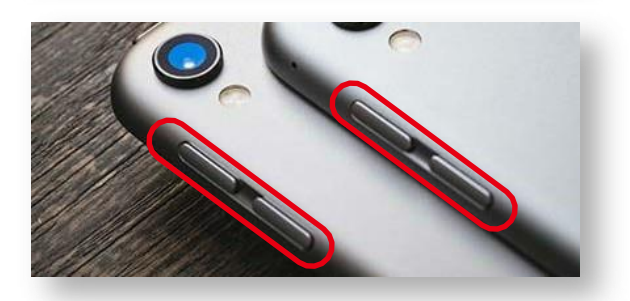

- → 画面左下に「オーディオに参加」ボタンが表示されていませんか? 表示されている場合はボタンを押してみてください。
- → マイク付きイヤホンやヘッドセットは正しく接続されていますか?
- → マイクが「ミュート」になっていませんか? 左下にある「マイク」のアイコンに赤い斜線が表示されているときは 「ミュート(消音)」になっています。マイクのアイコンをクリックして、 ミュートを解除してみてください。

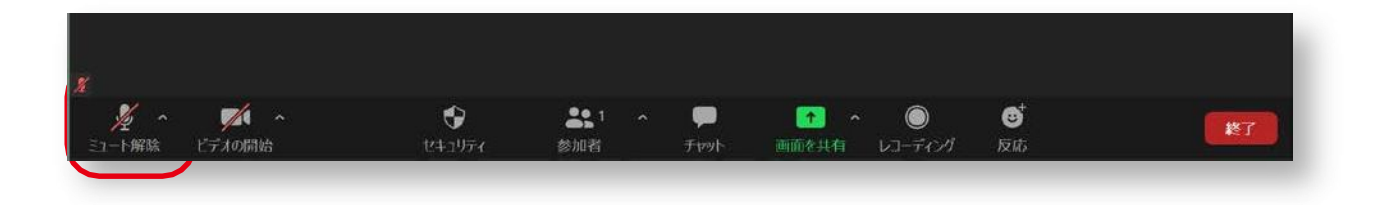

#### 4)受講する

**オンライン講座が始まる前に、申し込み時にご登録いただいたメールア ドレス宛に、「ZOOMミーティングに招待しています」という内容のメ ールをお送りいたします。**

**オンライン講座の開始時間になりましたら、メール内にあるURLをクリッ クします。**

**※開始時間より前にURLをクリックしても、オンライン講座は開始されま せん。**

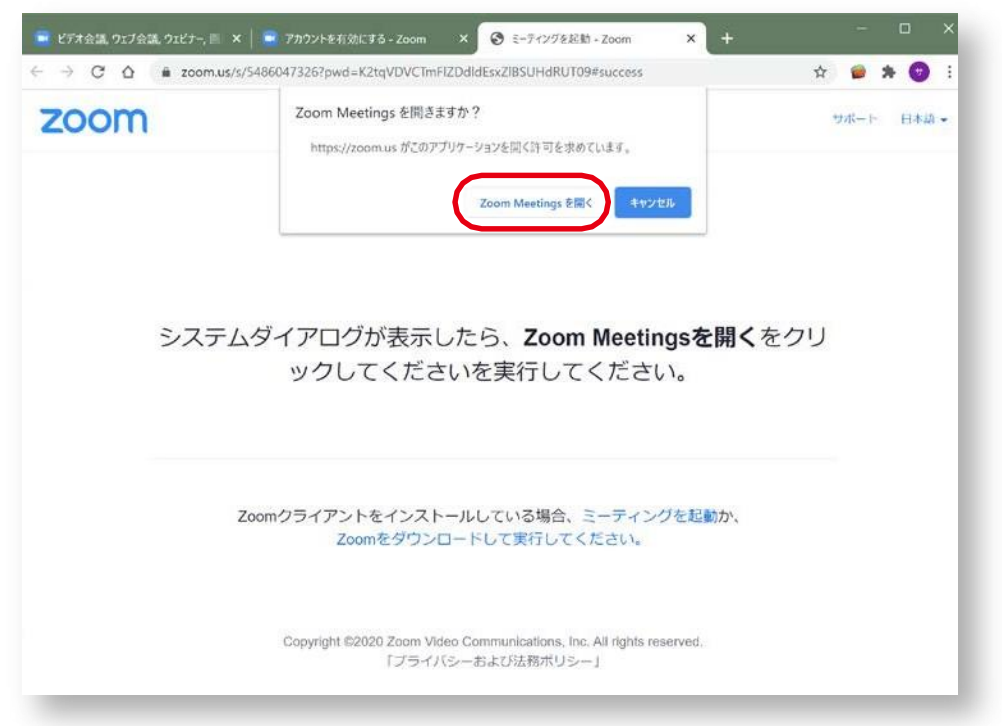

ブラウザが起動します。すでにZOOMのアプリがインストールされていれば、 上図のような表示になりますので、「Zoom Meetingを開く」をクリックしてください。

ZOOMアプリが起動します。

接続状況によっては、すぐに始まらないこともありますが、しばらくそのままでお待ちいただければ、 すぐにオンライン講座が開始します。

#### 5 こんなときは

- ・画面に何も映らない
- → オンライン講座の開始時間より前にURLをクリックしていませんか
- ・講師の方や他の受講生の顔が見えているが、自分の顔が表示されない
- → インターネットには正常に接続されているかご確認ください
- → ビデオが「停止」されているかもしれません。 左下にあるアイコンに赤い斜線が表示されているときは、 ビデオがオフになっています。アイコンをクリックして、ビデオを開始してください。

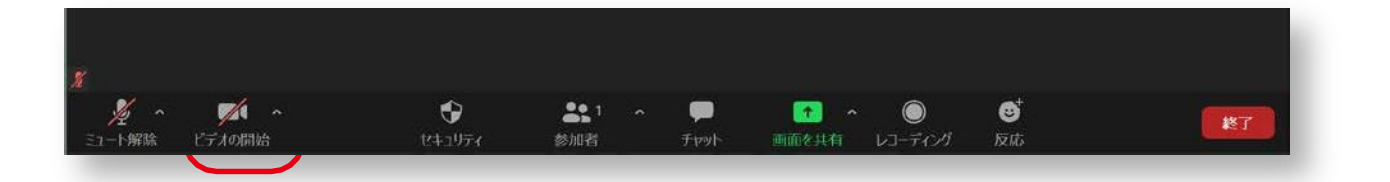

- ・急遽用事ができて、オンライン講座を受講できなくなってしまった
- → 受講を1回お休みされるときは、オンライン講座開始前に必ずリビングカルチャー倶楽部まで ご連絡ください。
- → 受講料の返金などについては、「受講のきまり」に準じます。

・インターネット接続の調子が悪くなり、切断されてしまった

- → 再度招待メールに記載のURLより、接続を試みてください。
- → 弊社が原因で接続が切れてしまった場合には、オンライン講座の受講時間内であれば 再度招待メールをお送りいたします。そちらのメールに記載のURLから再接続をお願いします。 オンライン講座の受講時間内に接続が復旧できなかった場合は、休講扱いとなり、後日改めて オンライン講座を実施いたします。 切断が受講生様側の事由によるものである場合、申し訳ありませんが再受講などはいたしかね ます。
- ・その他
- → 受講生様側でのネット切断やその他アプリケーションソフトに障害が起きた場合、当社は その責任を負いかねます。
- → 受講生様から第三者に対し、オンライン講座のURLを共有(メール転送含む)または貸与、 SNSをはじめとした他媒体へ転載は固くお断りいたします。
- → 講座で配布した教材を受講目的以外で使用・転載・共有することは著作権の侵害にあたります ので、固くお断りいたします。